# **The Specification of iHub GW-058, BLE – Wi Fi Gateway**

Savant Electronics Inc. 2088-3, Sec. 1, Huanzhong road, Taichung 4076, Taiwan Tel : + 886 4 2425 5578 Fax : + 886 4 2425 0396 URL : [www.digisavant.com](http://www.digisavant.com/)

### 1.0 Genernal

The iHub GW-058 is a gateway to read data from the BT-058 flow meter by Bluetooth connection, and transmit the data to iMeter Cloud system by Wi Fi connection via internet. The iHub can connect up to 8 BT-058 flow meters. The time interval for read and transmission could be set at every 24 hours.

The power of the iHub GW-058 is supplied by a switch power adapter. The input voltage is 100-24V ACandout is 5V DC, 1A.

### 2.0 Dimension

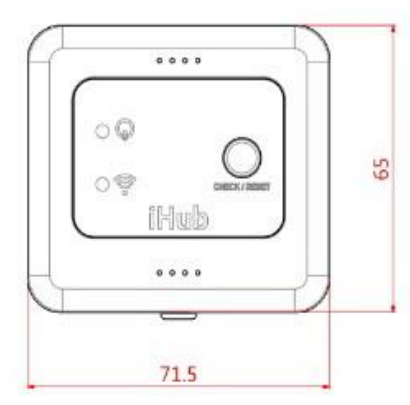

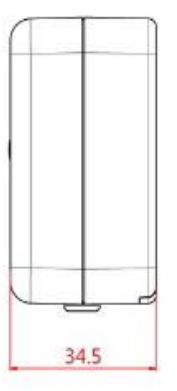

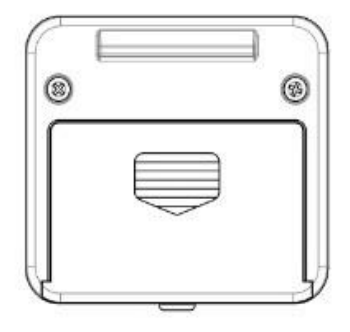

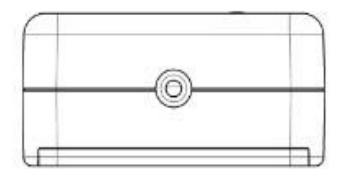

### 3.0 Operating instruction

# 3.1 Download iMeter APP

The iMeter App could be downloaded free from Apple Store or Google Play.

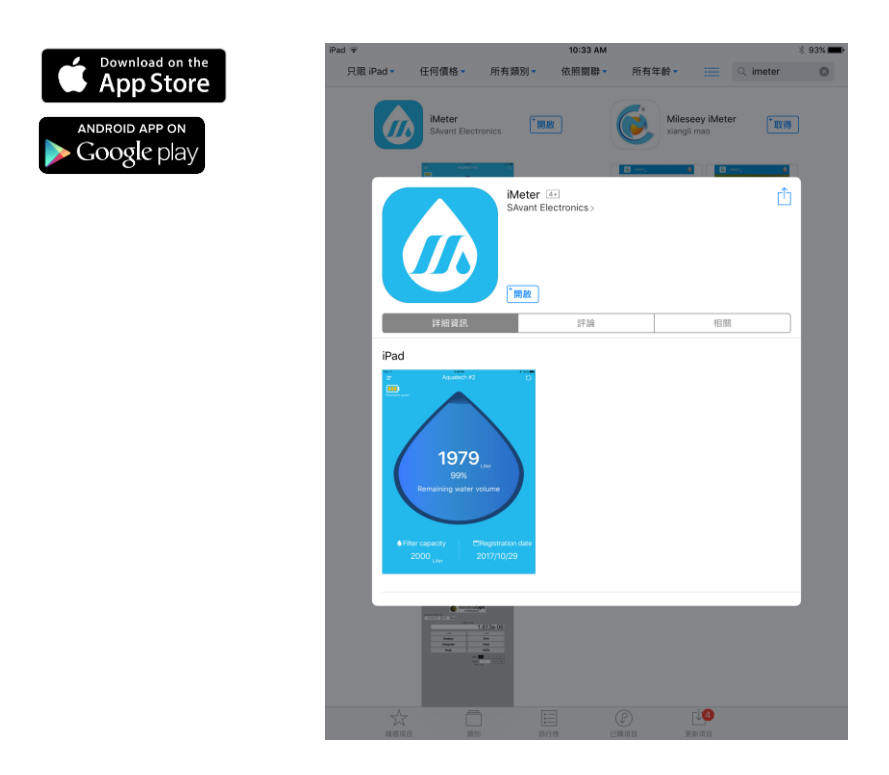

### 3.2 Login iMeter APP

 If you already have an account for the iMeter, you could register in the iMeter. APP. If not, please register an account first. Then login the iMeter APP. • account which has

 When you login the iMeter APP, there must be at least one BT-058 connected with your smart phone, and the account must have the authority to edit the BT-058 flow meter information.

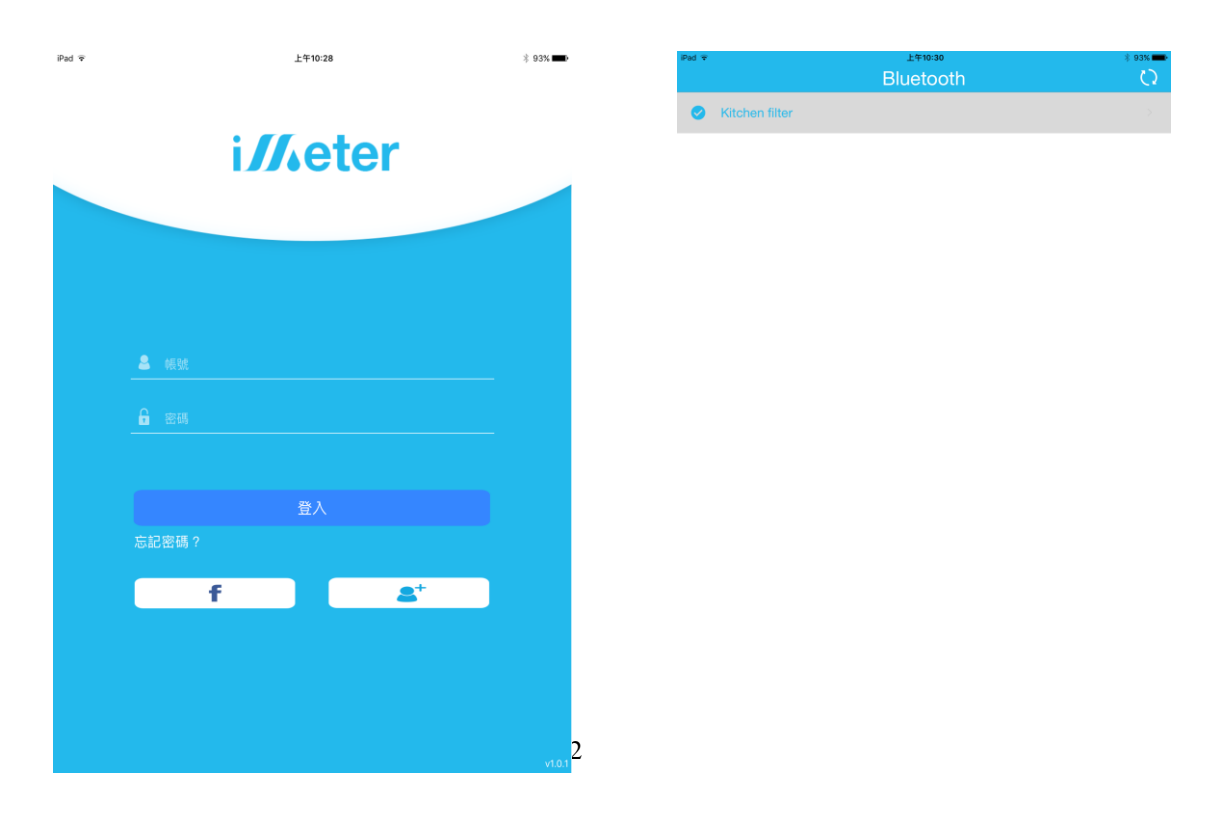

3.3 Set Up the iHub

After enter the main page of the iMeter APP, press the "Menu" bar on the up-left corner to choose the Gateway Setting.

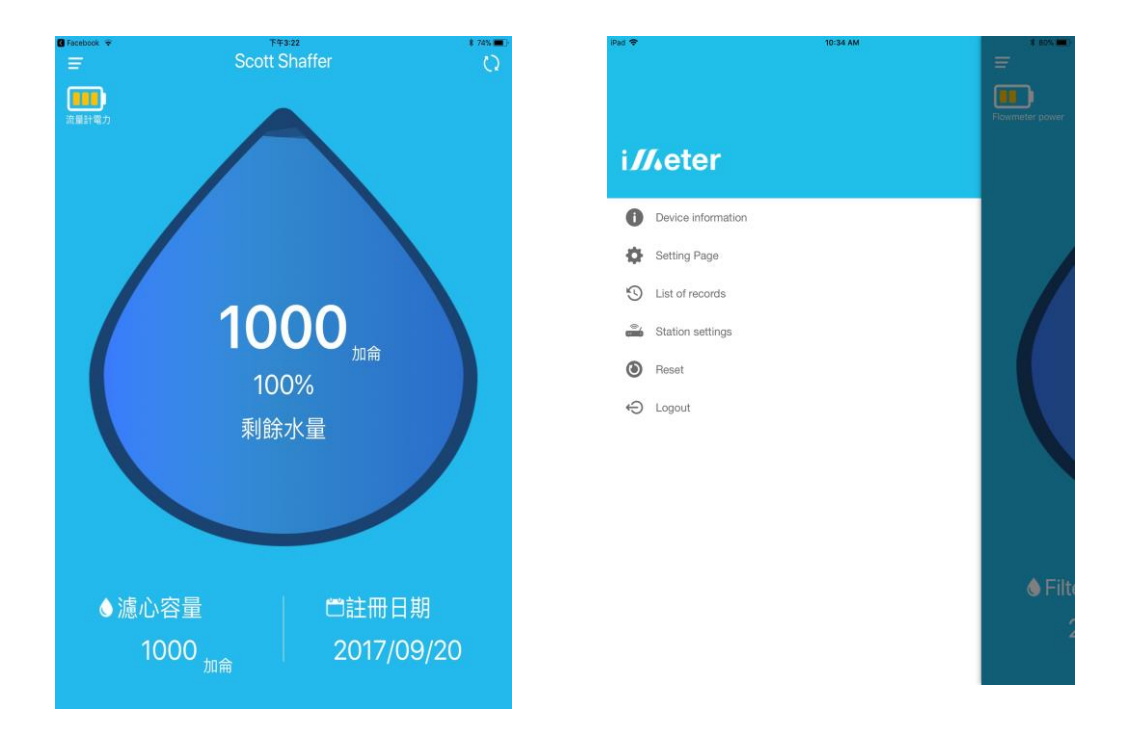

## 3.4 Search the BT-058 flow meters and WiFi Router

Keep pressing the button of the iHub GW-058for 6 seconds. Then there will be a long beep sound generated. Then enter the password for the WiFi router showed on the page. The iHub GW-058 will use the WiFI router which the smart phone connected as the default WiFi router.

After the password is keyed in, press the bar of "Scan Station" to search the BT-058 flow meters and WiFi router.

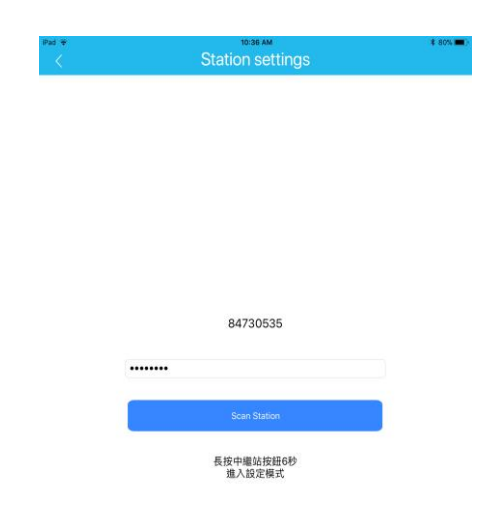

#### 3.5 Set up Time Interval for the iHub

The time interval could be set at every 24 hours  $\cdot$  If there is a new version of the iHub firmware, you could choose the bar of "Check Update" to update the firmware.

After the time interval is set, press the bar of "BLE & WiFi" to check the signal status of each BT-058 flow meter and WiFi router. If the WiFi signal is over one bar, and the BT-058 flow meters could be seen within the range of "weak". There is no problem for the iHub GW-058 to read and transmit the data.

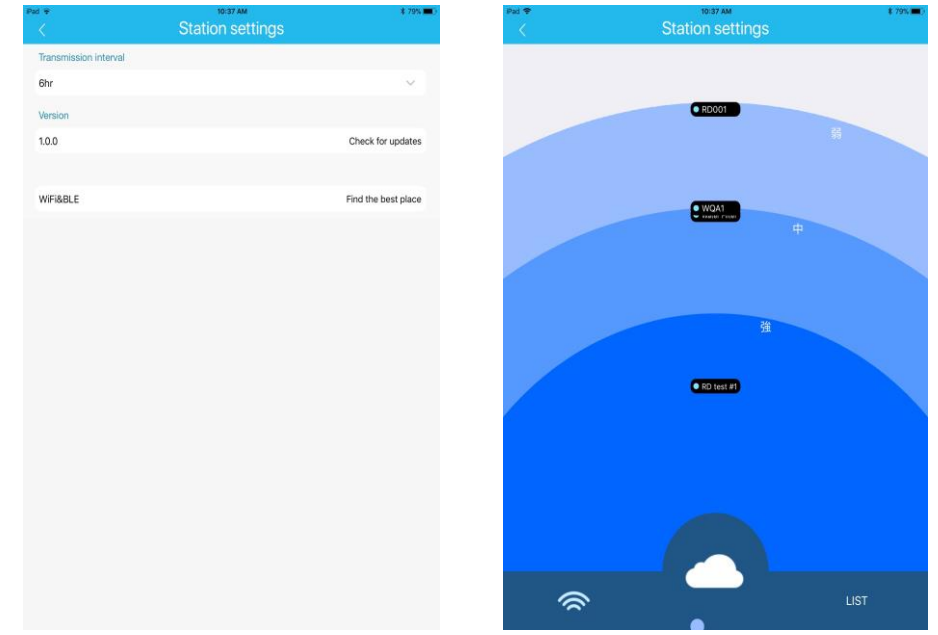

#### 3.6 Complete the Set Up

To complete the iHub GW-058 set up, you must go back to the "Menu" on the main page, then choose the logout to logout the iMeter APP. Then the iHub GW-058 will generate a long beep sound to indicate the iHub GW-058 is already set up. The iHub GW-058 will automatically read all of data of all the BT-058 flow meters(in the range) and transmit the data to the iMeter Cloud system based upon the time interval. .

It doesn't need to set up again if there is any BT-058 flow meters added into the range of the iHub GW-058. The added BT-058 flow meter will also be read too.

If the WiFi router is changed, the iHub GW-058needs to be set up again.

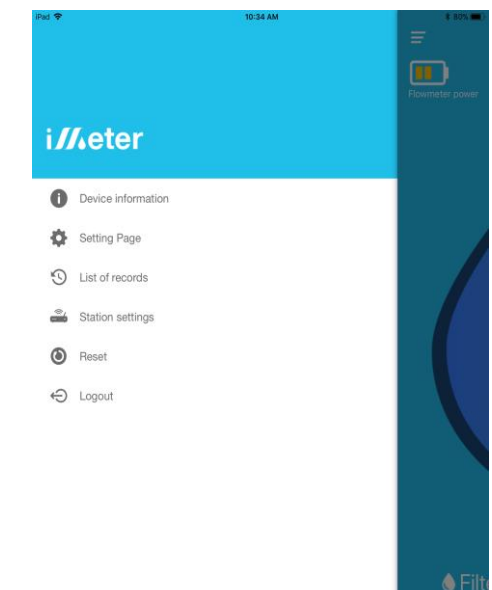

3.7 Manually read and transmit

After the iHub is set, pressing the iHub GW-058 for one second can read all of data of all the BT-058 flow meters(in the range) and transmit the data to the iMeter Cloud system. It will not effect the setting of the automatic reading and transmission of iHub GW-058.

4.0 Electrical Specification Wireless transmission frequency : 2.4-GHz Working voltage : 5 V DC Working current : < 390 mA Environment temperature : -20℃ - 50℃